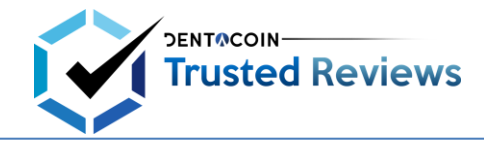

- → OPTION №1: MetaMask
- 1. Get the MetaMask plugin for Google Chrome: [https://metamask.io/.](https://metamask.io/) If you see the MetaMask fox in the upper right corner of your browser, then the installation has been successful.

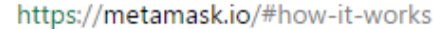

2. After adding the extension to Chrome, you will be forwarded to this page: [https://metamask.io/#how-it-works.](https://metamask.io/#how-it-works) Make sure you watch the video there as it shows you how to use MetaMask for creating a new wallet (it should be sufficient to watch the video till 0:50).

**ATTN:** When creating a new wallet, make sure you keep your password and the generated twelve-word phrase in a safe place!

3. Before making any transactions, make sure you are operating in the Ethereum Main Net.

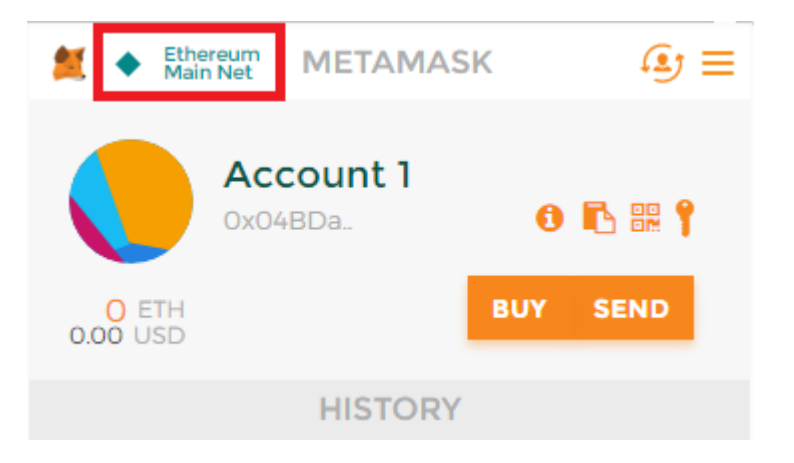

4. Before any Dentacoins are transferred to your wallet, a MetaMask pop-up window will appear – just confirm the transaction there.

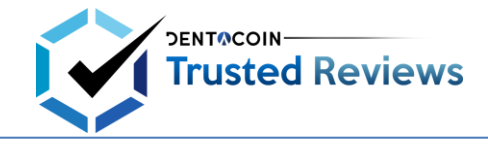

- → OPTION Nº2: MyEtherWallet
- 1. You can easily set up a wallet at [www.myetherwalwet.com](http://www.myetherwalwet.com/) as well. After entering a strong password (min. 9 characters) and clicking on "Generate Wallet," you will be redirected to a new page.

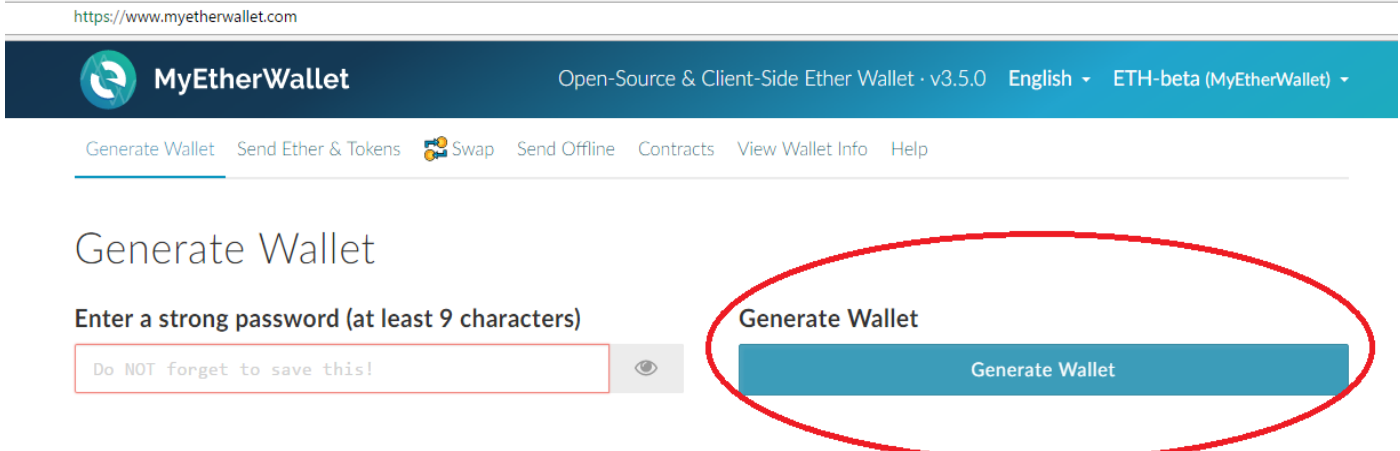

2. Please, save the generated Keystore File (UTC / JSON) - it is a backup of your wallet. Then declare that you will never lose it (by clicking on the red button).

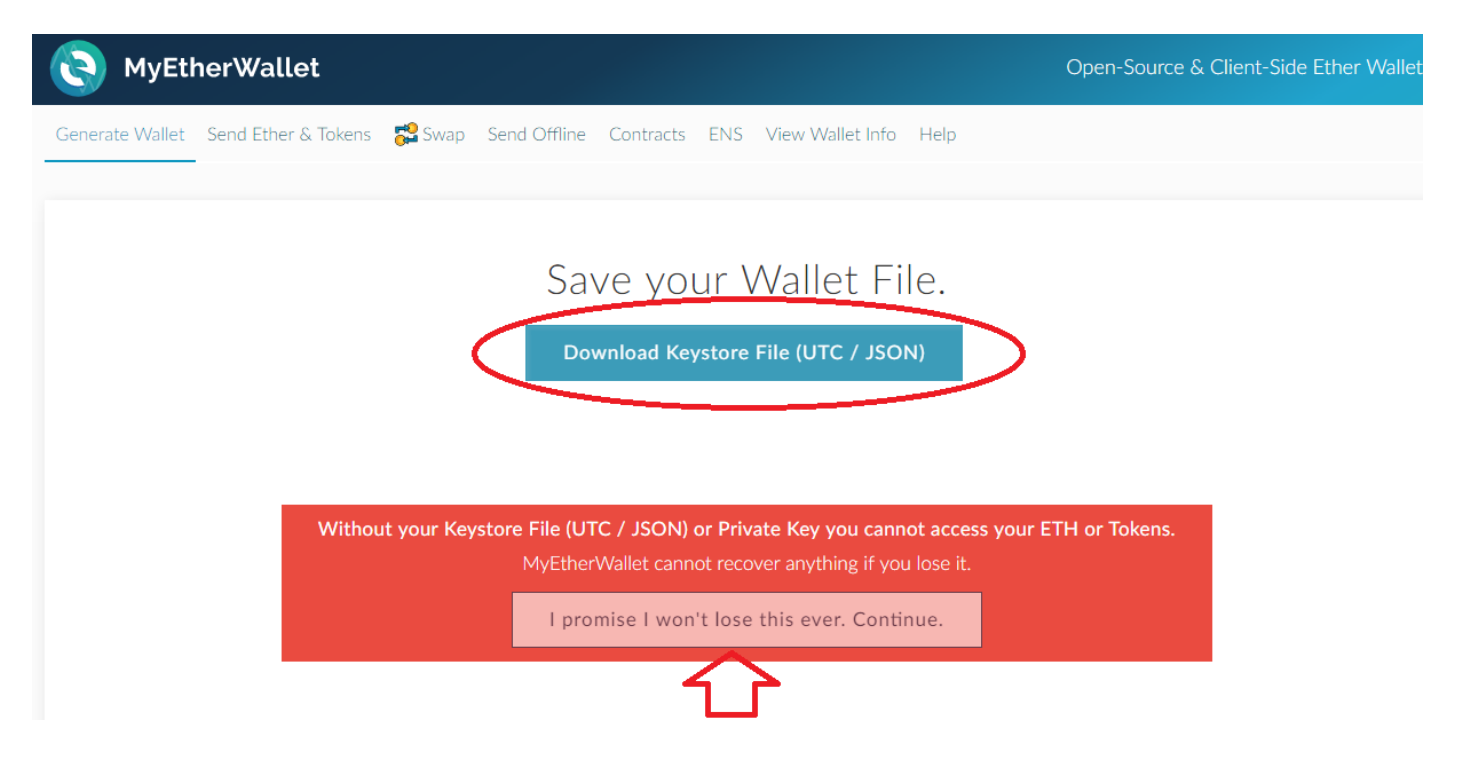

3. Once you save the file, you will be redirected to a page with an automatically generated Private Key. Please, keep it in a safe place, preferably both digitally and printed (Paper Wallet).

**IMPORTANT!** This is the most important data for accessing your wallet. If you lose it, there is no way it could be restored. EVER. When done, click on "Next: Save your Address".

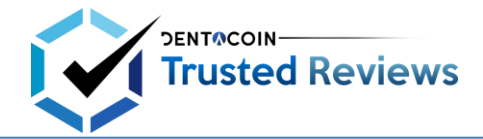

## **HOW TO SET UP A WALLET (i.e. How to Receive Your Dentacoins)**

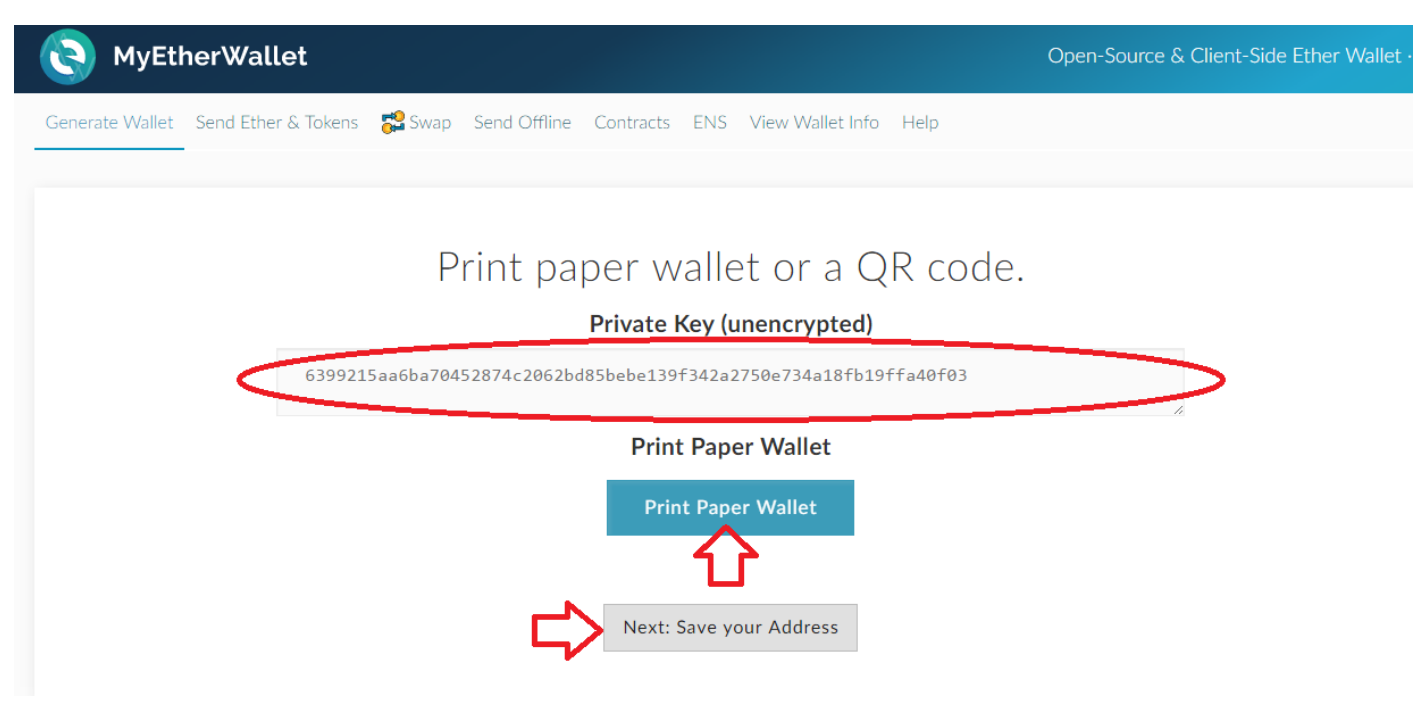

4. Now is the time to open your wallet for the first time. Choose to unlock your wallet with a Private Key, place it in the specified field and click on the "Unlock" button.

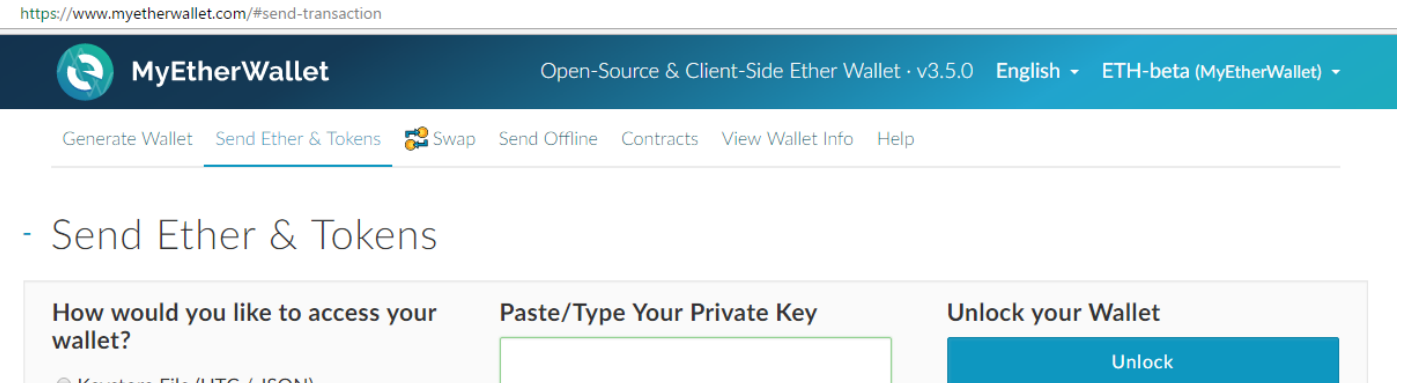

- C Keystore File (UTC / JSON) **•** Private Key O Mnemonic Phrase O Parity Phrase C Ledger Nano S ○ TREZOR
	- 5. Automatically, down on the same page, you will see newly generated fields containing Address (this is something like the IBAN of your bank account, make sure you have kept it in a safe place - again in digital and print version), Private Key, Keystore file, QR code, Paper Wallet. Now you have another chance to keep this important information!

**IMPORTANT!** Keep in mind that Address, Private Key, Password, Keystore file are extremely confidential! Anyone who owns your address can check the balance of your account at any given moment. And whoever owns your Private Key can do with your funds whatever he wants.

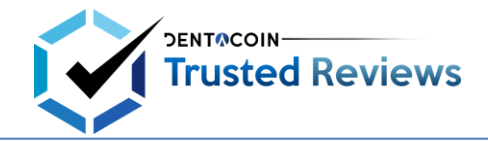

## **HOW TO SET UP A WALLET (i.e. How to Receive Your Dentacoins)**

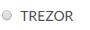

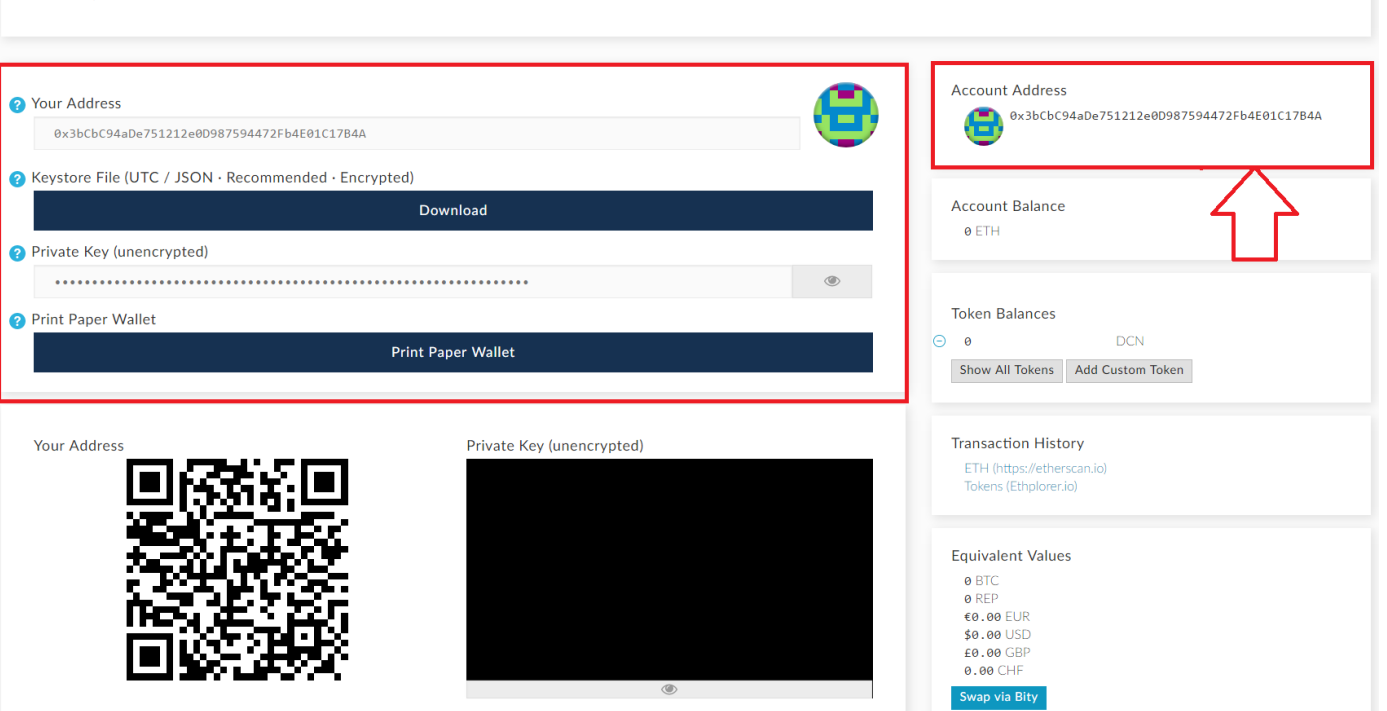

6. A last important step is to add Dentacoin as a Custom Token in your wallet so you can check the amount of Dentacoins you own. This is done as follows:

6.1. Below the Account Balance section on the right side of the page, you will see the Token Balances section. Click the "Add Custom Token" button.

6.2. In the fields Address, Token Symbol, Decimals, enter the following:

Token address: 0x08d32b0da63e2C3bcF8019c9c5d849d7a9d791e6

- Token symbol: DCN
- Decimals: 0

6.3. Click the Save button. And you're done. You can now see your Dentacoin balance.

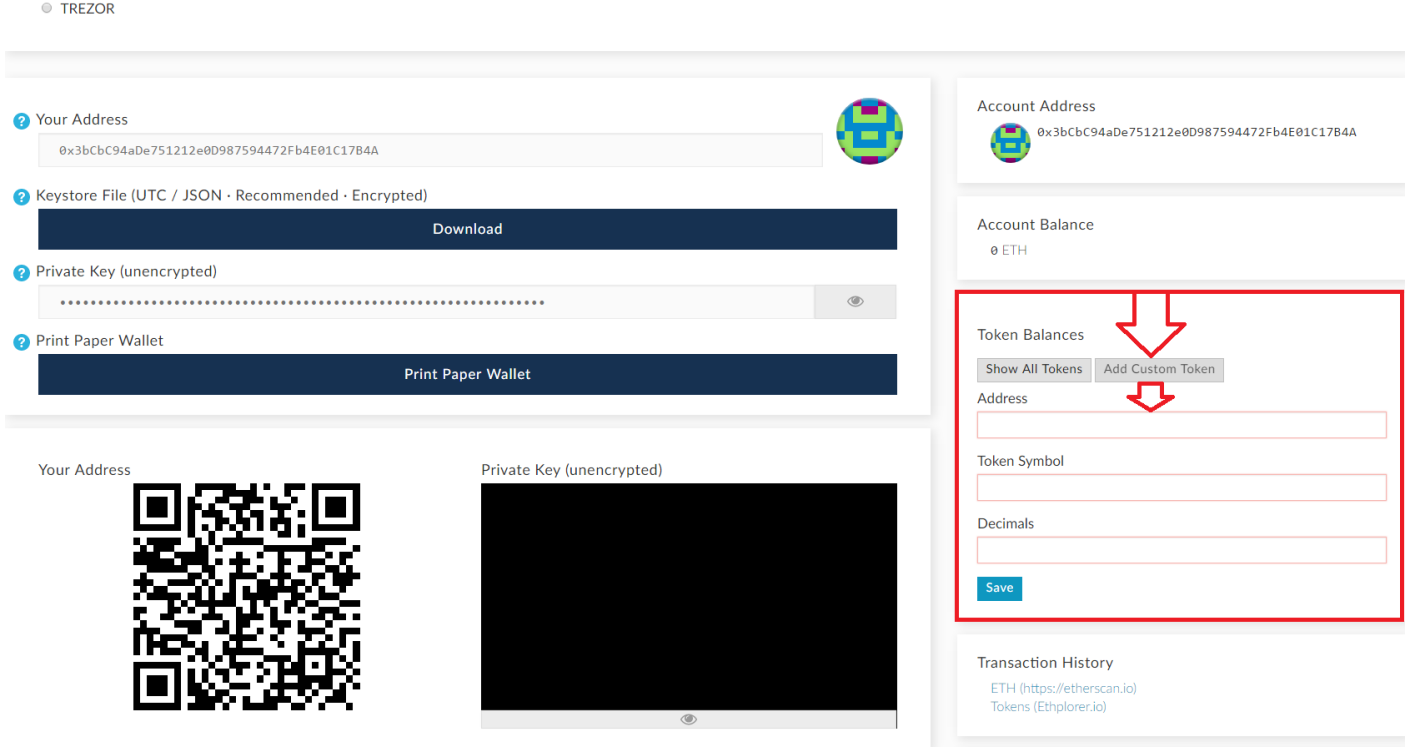

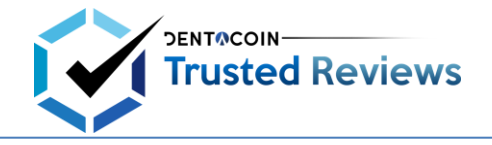

7. From here on, every time you want to enter your wallet, the steps are as follows:

7.1. Go to www.myetherwallet.com.

7.2. Click the Send Ether & Tokens section in the top menu.

7.3. Select the option to unlock your wallet using the Private Key, then place the Private Key in the specified field.

7.4. You will see the "Unlock" button again - click on it. You are already in your wallet.

https://www.myetherwallet.com/#send-transaction

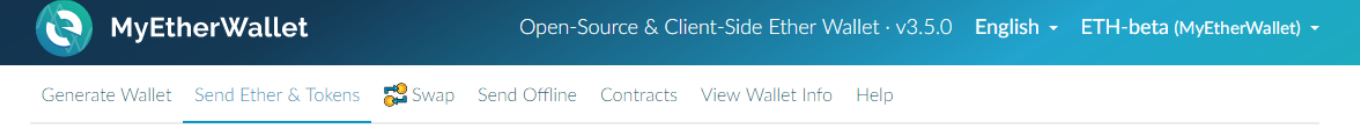

- Send Ether & Tokens

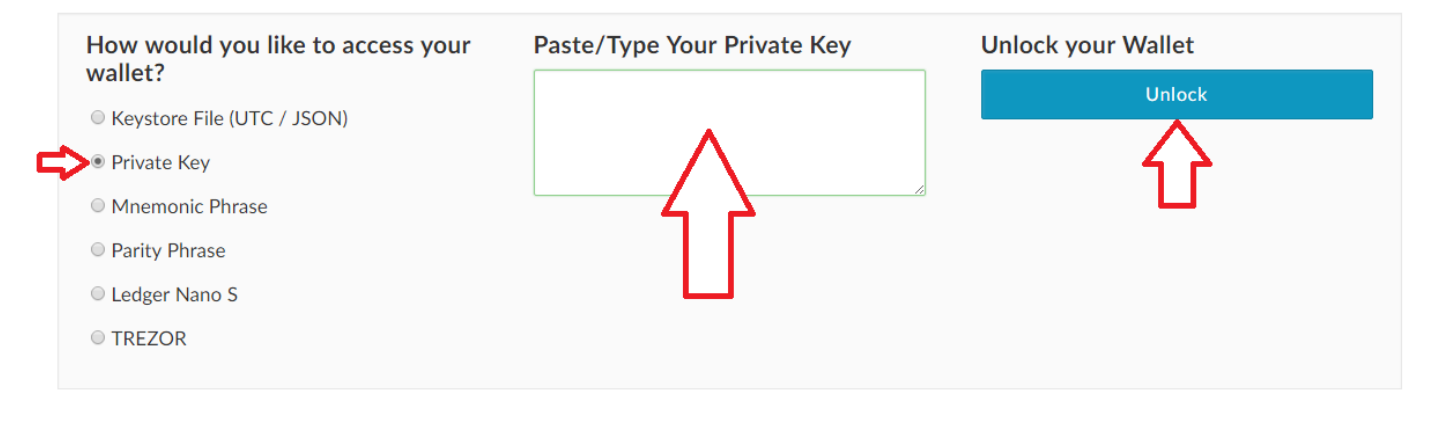

- 8. You can also unlock your wallet using the generated Keystore file. The steps are as follows:
	- 8.1. Go to www.myetherwallet.com.
	- 8.2. Click the Send Ether & Tokens section in the top menu.

8.3. Select the option to unlock your wallet using Keystore File (UTC / JSON), then upload this file and enter the password generated by the time of the wallet creation (the one with at least 9 characters).

8.4. You will see the "Unlock" button again - click on it. You are already in your wallet.

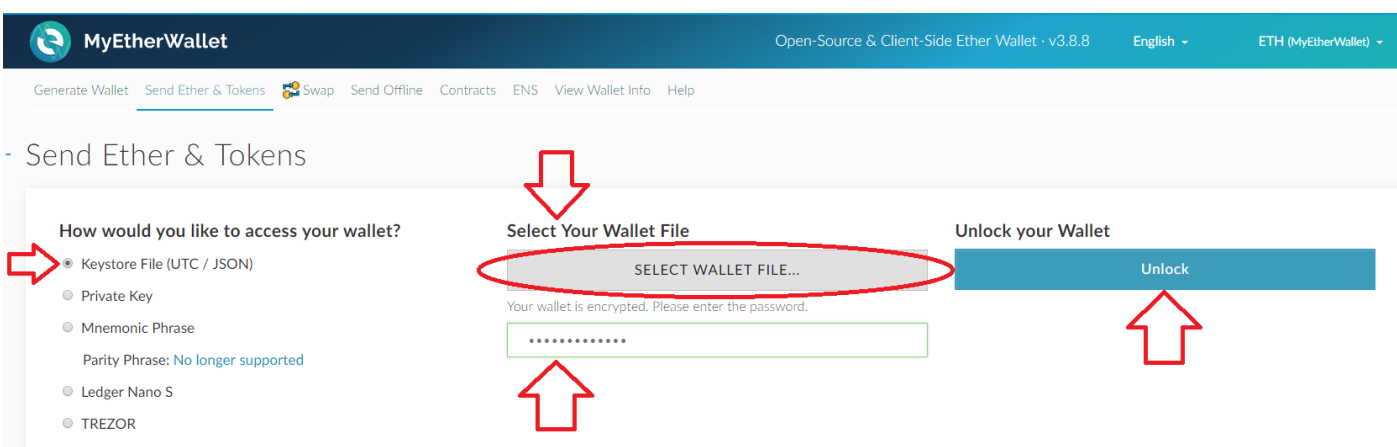